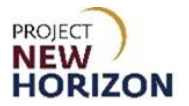

## **Licensee Maintenance – Add Authorized Agent Quick Reference Guide**

#### **Introduction**

A licensee can manage customer profile data in the Licensee Online Order Portal (LOOP). Some of the data is restricted and can only be managed based on the role assigned.

#### **Key Functions**

This training session will focus on adding an Authorized Agent. Authorized Agents are personnel who can pick up products on behalf of a licensee. This is an administrator only function.

#### **LOOP Role Matrix Reference Guide**

This matrix displays the functions and associated roles (those highlighted are covered in this training).

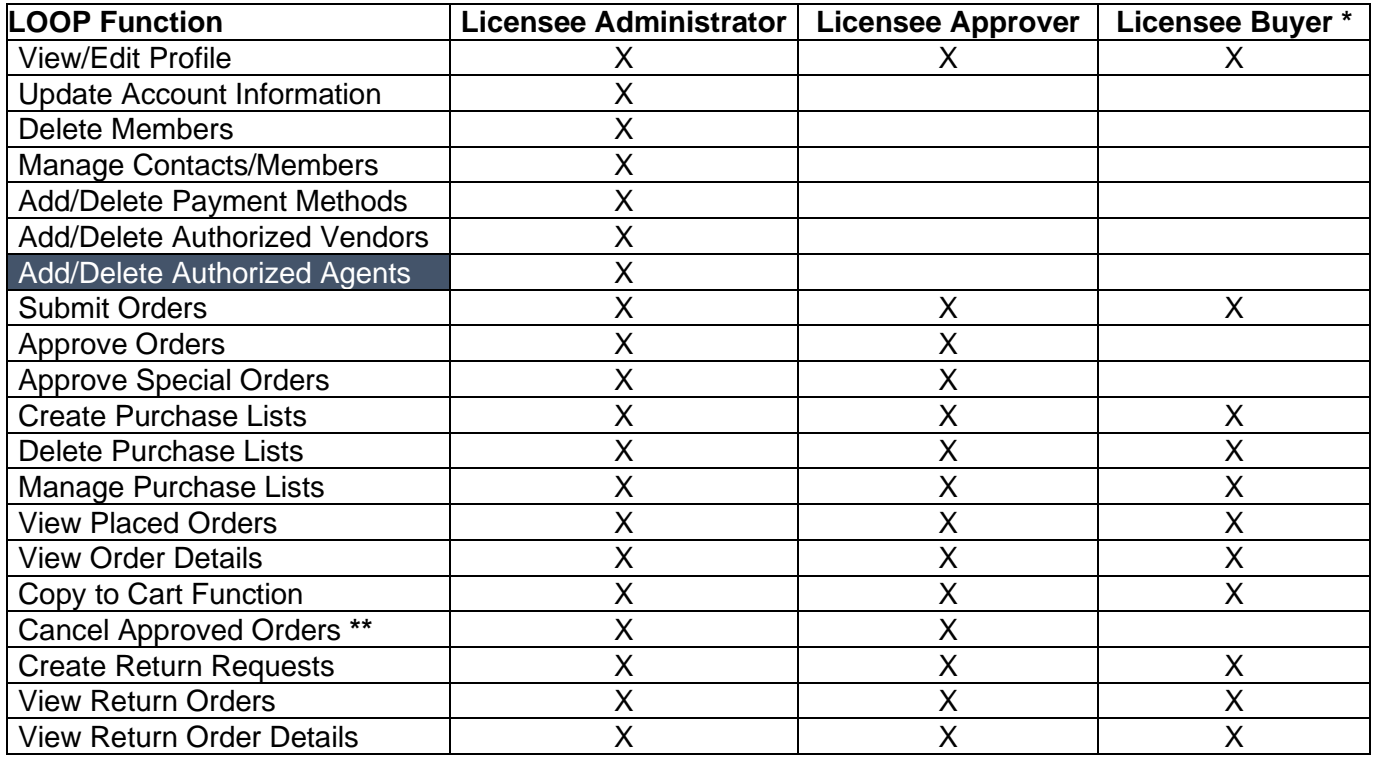

**Notes**: An asterisk (**\***) indicates this role is assigned to all users by default.

A double asterisk (**\*\***) indicates approved orders can only be canceled in LOOP prior to order cutoff or selection.

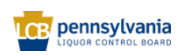

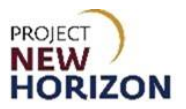

# **Add an Authorized Agent (LOOP)**

Link to eLearning video: Licensee Maintenance - Add Authorized Agent

1. Navigate to LOOP, then **sign in**.

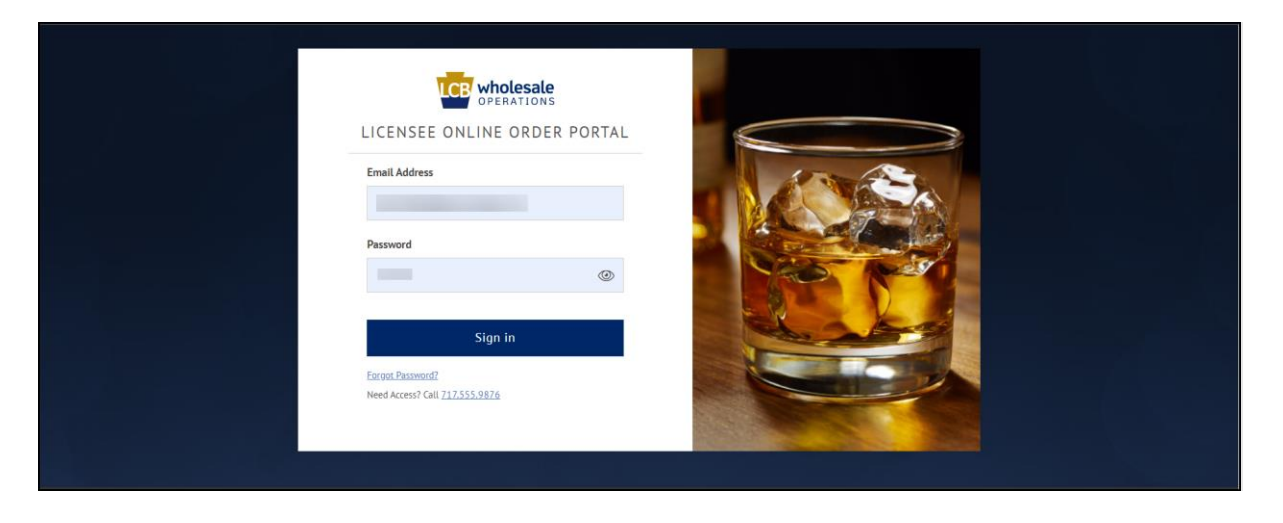

2. Select **LID Account Details** from the dropdown menu next to the Shopping Cart.

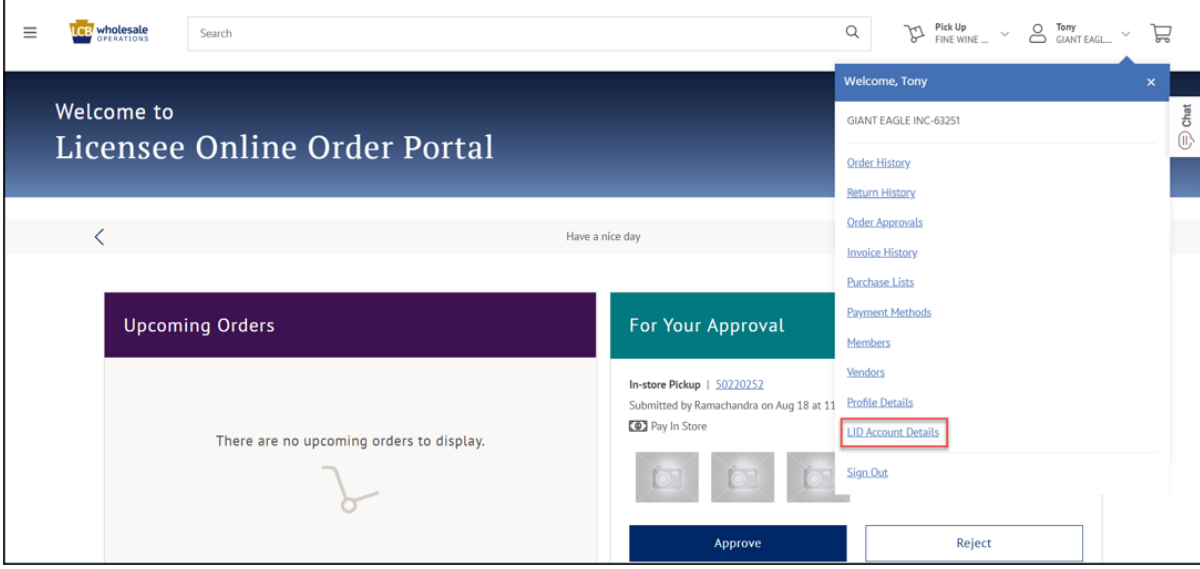

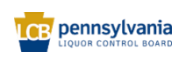

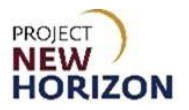

3. Click **Edit**.

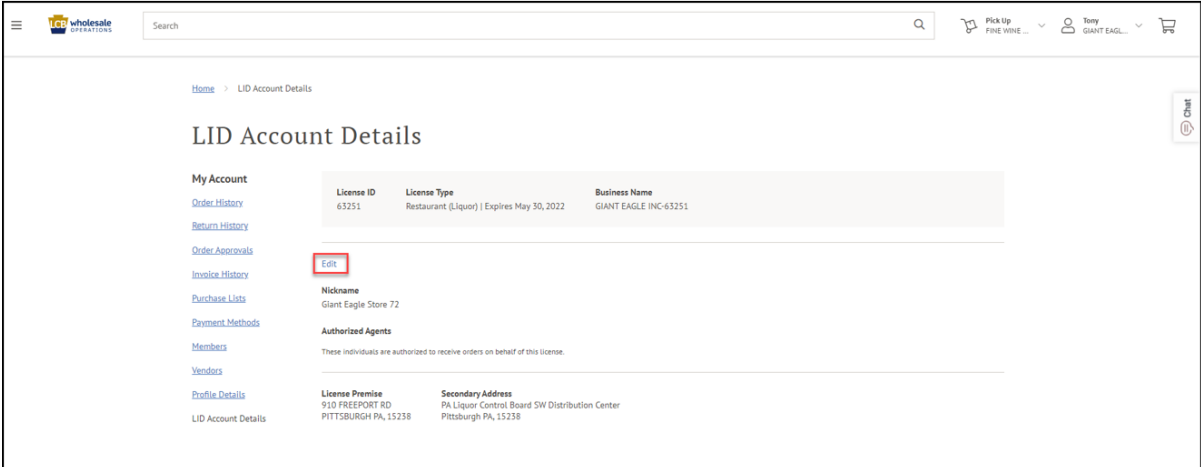

4. Enter the [Name of the Authorized Agent(s)].

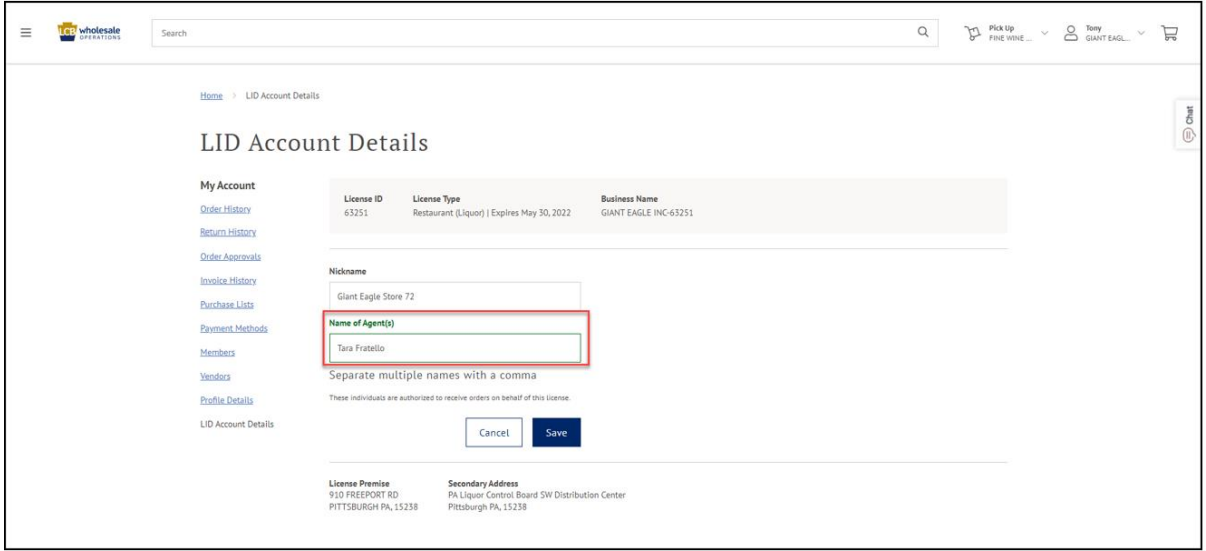

**Note**: Multiple names can be added by separating names with a comma. To remove an Authorized Agent, simply remove their name from the list.

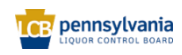

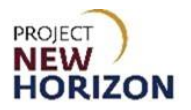

### 5. Click **Save**.

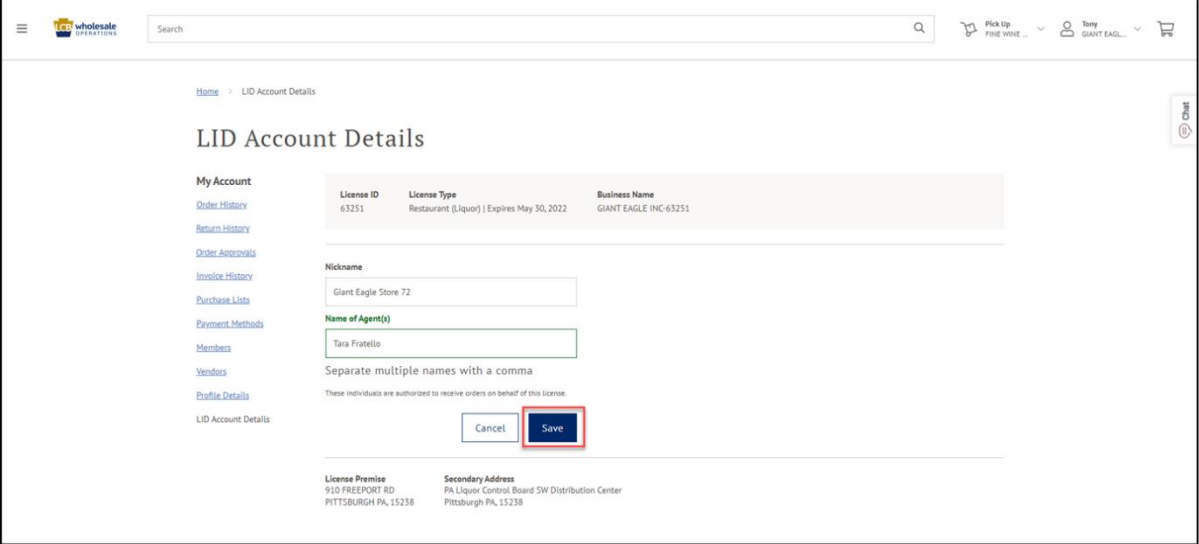

*The Authorized Agents have been added or removed.*

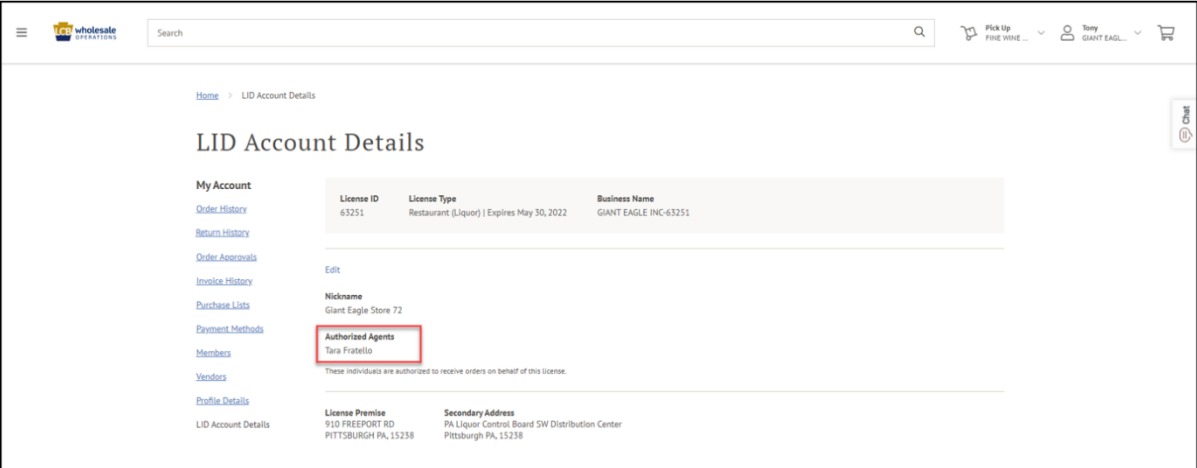

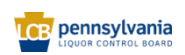